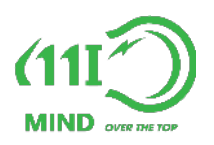

# HƯỚNG DẪN LẮP ĐẶT & KẾT NỐI Thiết bị giám sát nhiệt độ - độ ẩm kho

Phiên bản 1.0 - Tháng 04, 2023

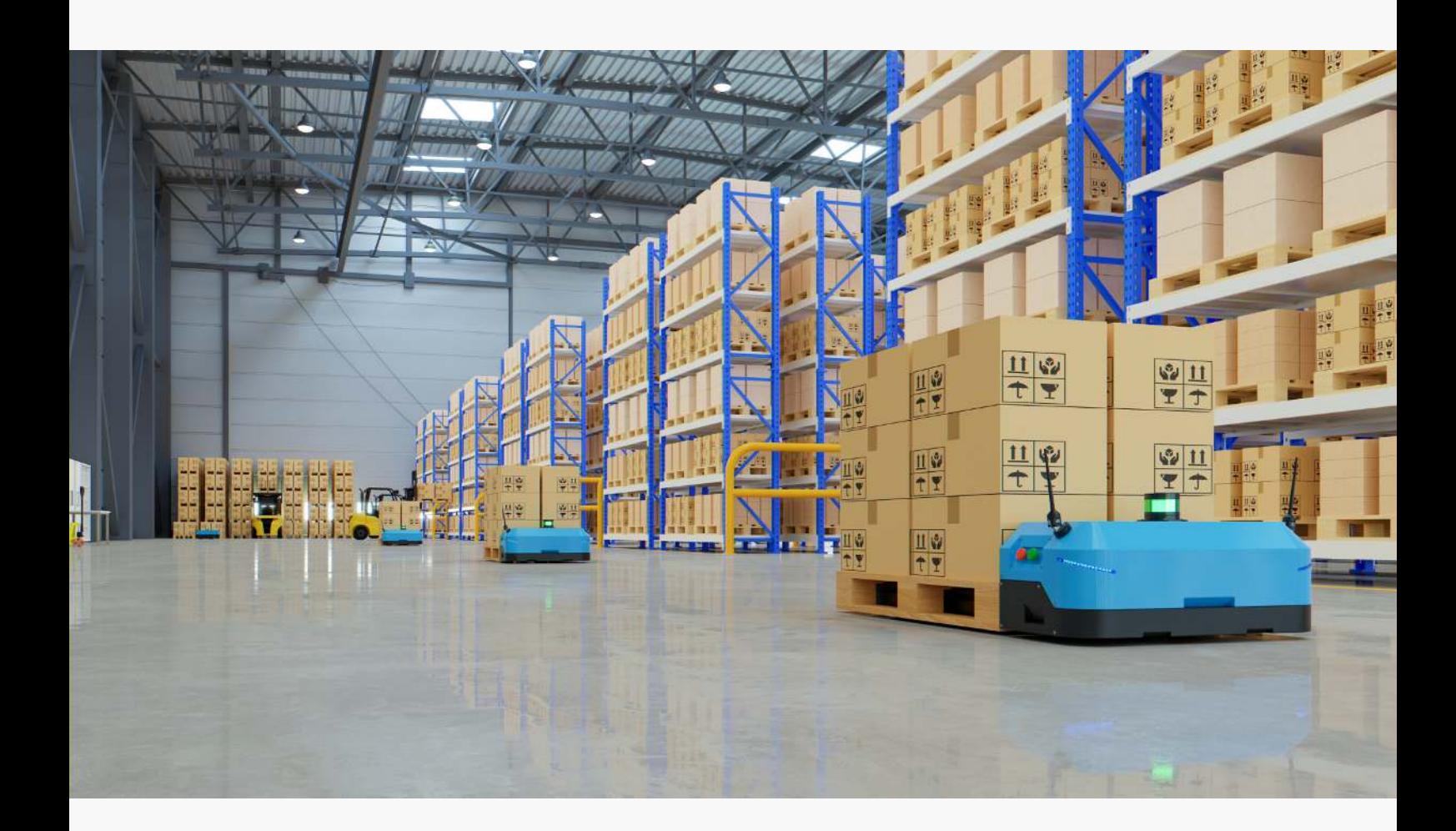

Công ty TNHH Công nghệ MIND - 0236 384 9468 - support@iomind.vn - https://iotmind.vn/kho

### Giới thiệu thiết bị

Thiết bị THD0.1 là thiết bị IoT chất lượng cao do MIND thiết kế và sản xuất. Thiết bị này được tối ưu hóa cho việc thu thập và giám sát môi trường kho, cụ thể là nhiệt độ - độ ẩm với dãy đo rộng, phù hợp cho mọi kho hàng hóa và kho đông lạnh.

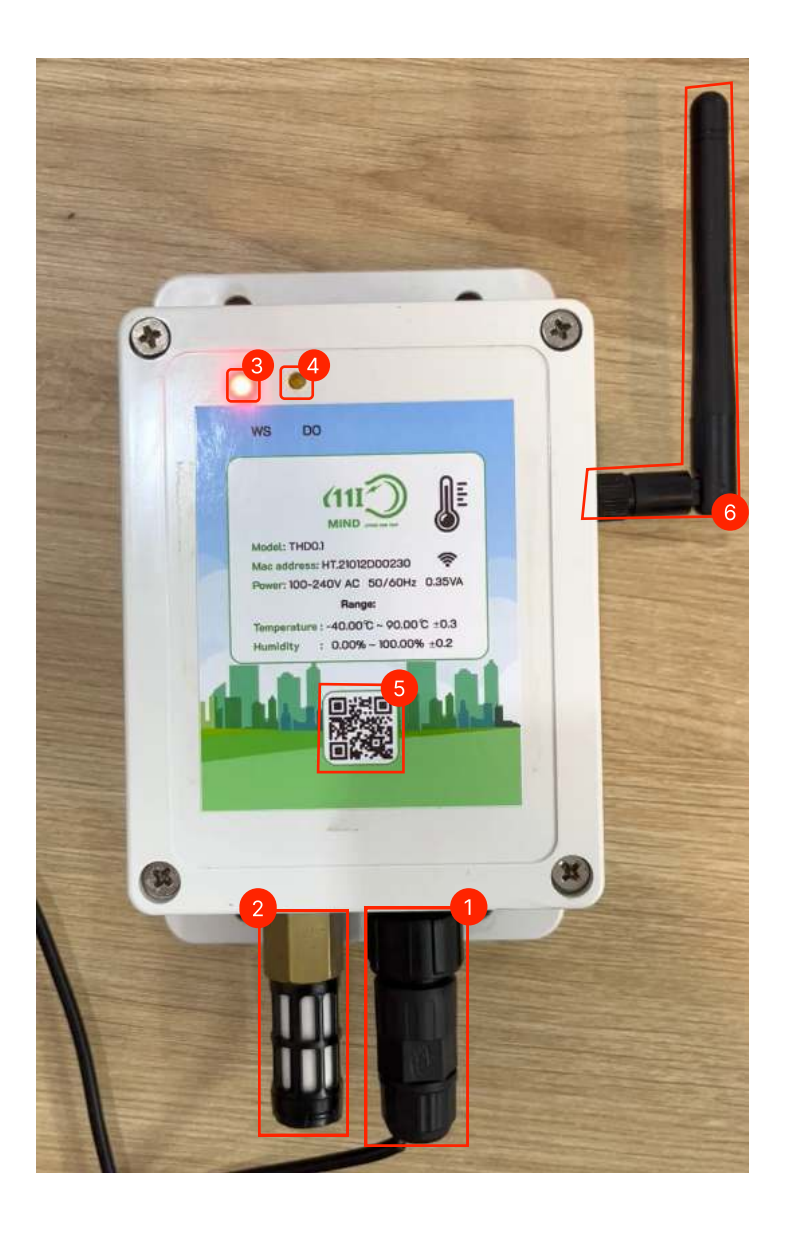

(1): Nguồn 12V DC ± 10% (2): Cảm biến nhiệt độ độ ẩm (3): Đèn LED tín hiệu cho thiết bị: Thiết bị hoạt đông  $\rightarrow$  LED nhấp nháy (4): LED báo kết nối server (5): QR code kết nối(Đang phát triển) (6): Ăng ten WiFi

### LƠI ÍCH

- Thuân tiên: không giống như quy trình thủ công, sử dụng THD0.1, các kết quả đọc có thể được tự động gửi đến người dùng hoặc bộ phận quản lý qua Internet theo thời gian thực. Dữ liệu đảm bảo đầy đủ, chính xác và kip thời..
- Đem lại sự an toàn tuyệt đối cho hàng hóa và sự an tâm cho chủ đầu tư.
- Phân tích mức tăng đột biến về nhiệt độ và độ ẩm trong ngày hoặc tháng.
- Có cái nhìn toàn cảnh về nhiệt đô và đô ẩm.

### Giới thiệu thiết bị

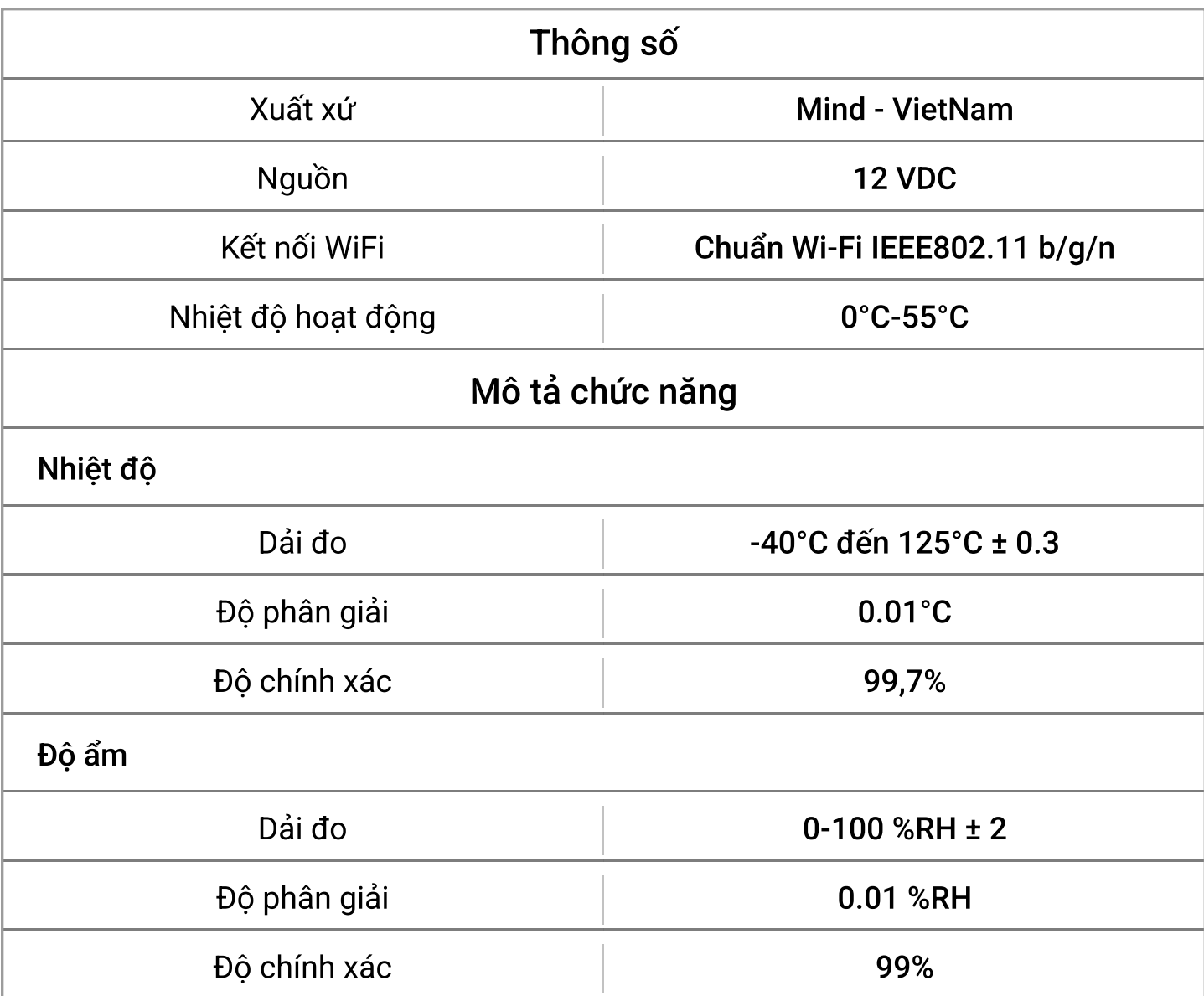

\* Lưu ý trước khi lắp đặt:

- Xác định khoảng cách đặt thiết bị, thiết bị nên lắp đặt gần mạng WiFi, khoảng cách tối đa là  $25m$ .
- Kết nối ăng-ten với thiết bị để đảm bảo thiết bị nhận được tín hiệu tốt.

Xoay ăng-ten Wi-Fi theo chiều kim đồng hồ bằng tay, vặn chặt để tránh dùng lực quá mạnh, điều này có thể làm hỏng ăng-ten.

# Lấy thẻ truy cập thiết bị

### Trước khi kết nối thiết bị vào kho, chúng ta phải lấy được THẺ TRUY CẬP thông qua các bước sau:

B1: Mở phần quản lý của kho cần lắp thiết bị.

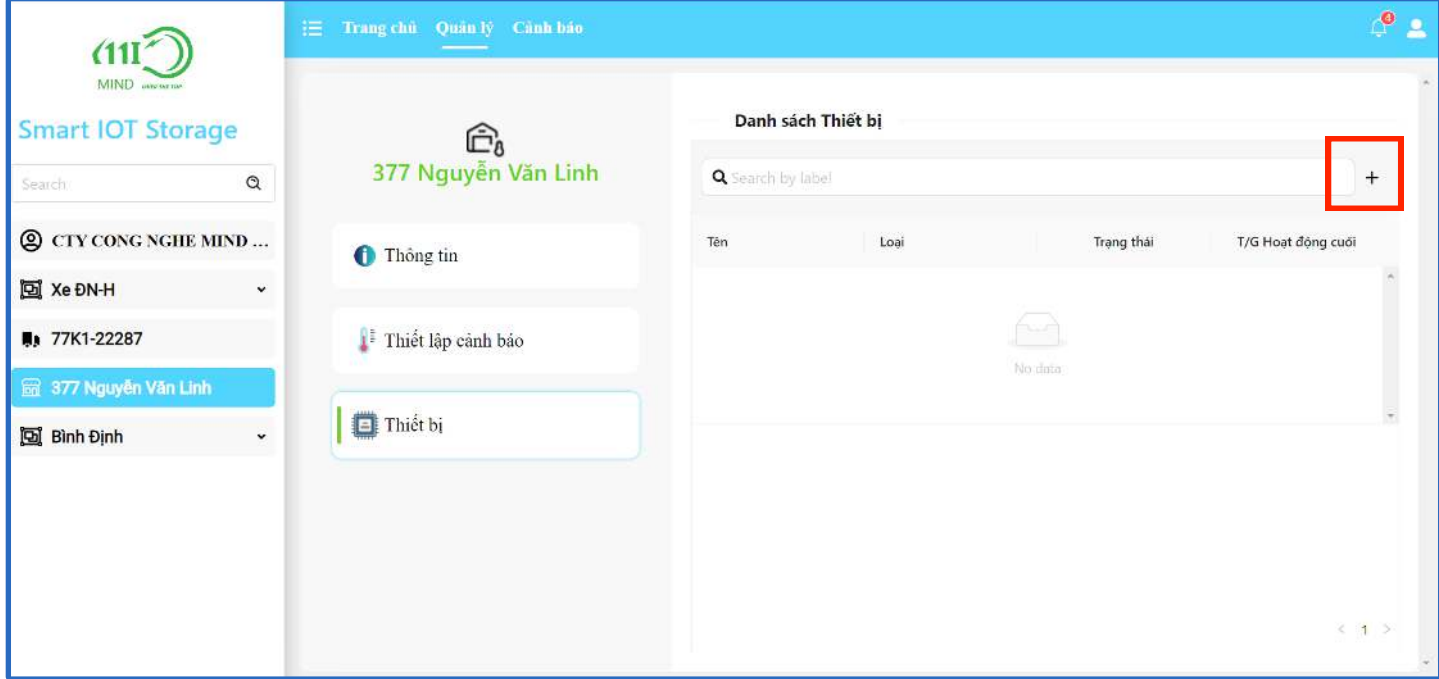

**B1.5:** Tạo mới thiết bị bằng cách bấm vào  $v + v$ à nhập các thông tin cần thiết

Bao gồm tên thiết bị, mẫu thiết bị. Ở đây lấy ví dụ là thiết bị giám sát môi trường(đo nhiệt ẩm)

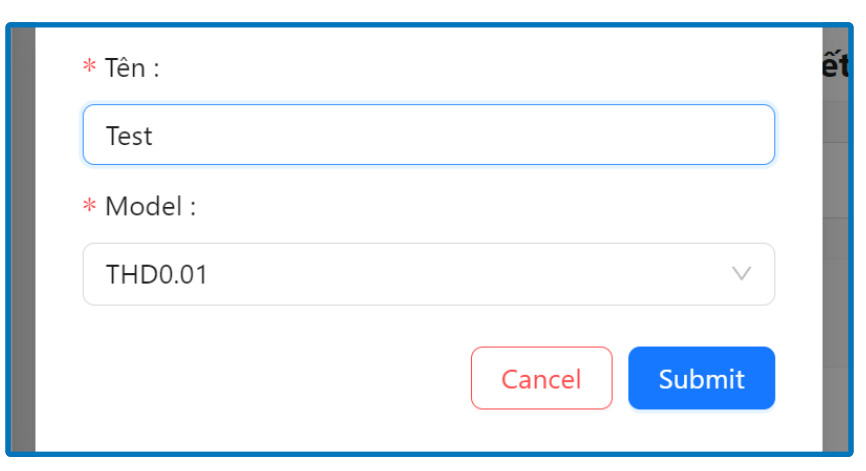

sau khi tạo thành công sẽ xuất hiện popup sau

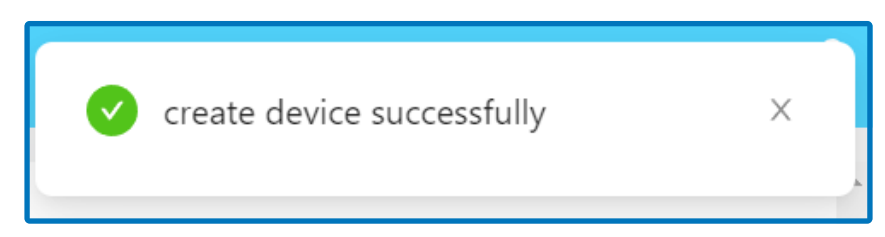

# Lấy thẻ truy cập thiết bị

#### B2. Lấy thẻ truy cập:

Nhấp chuột vào các dòng thiết bị để mở thông tin của thiết bị.

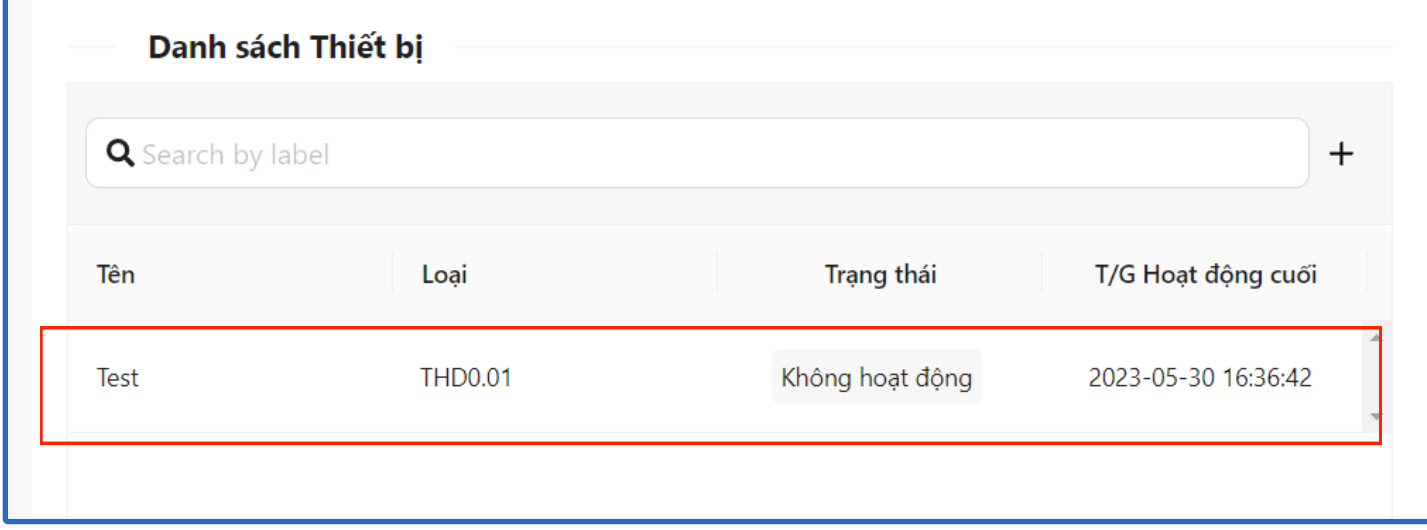

Bấm vào biểu tượng Ø để hiển thị mã truy cập và copy mã đó

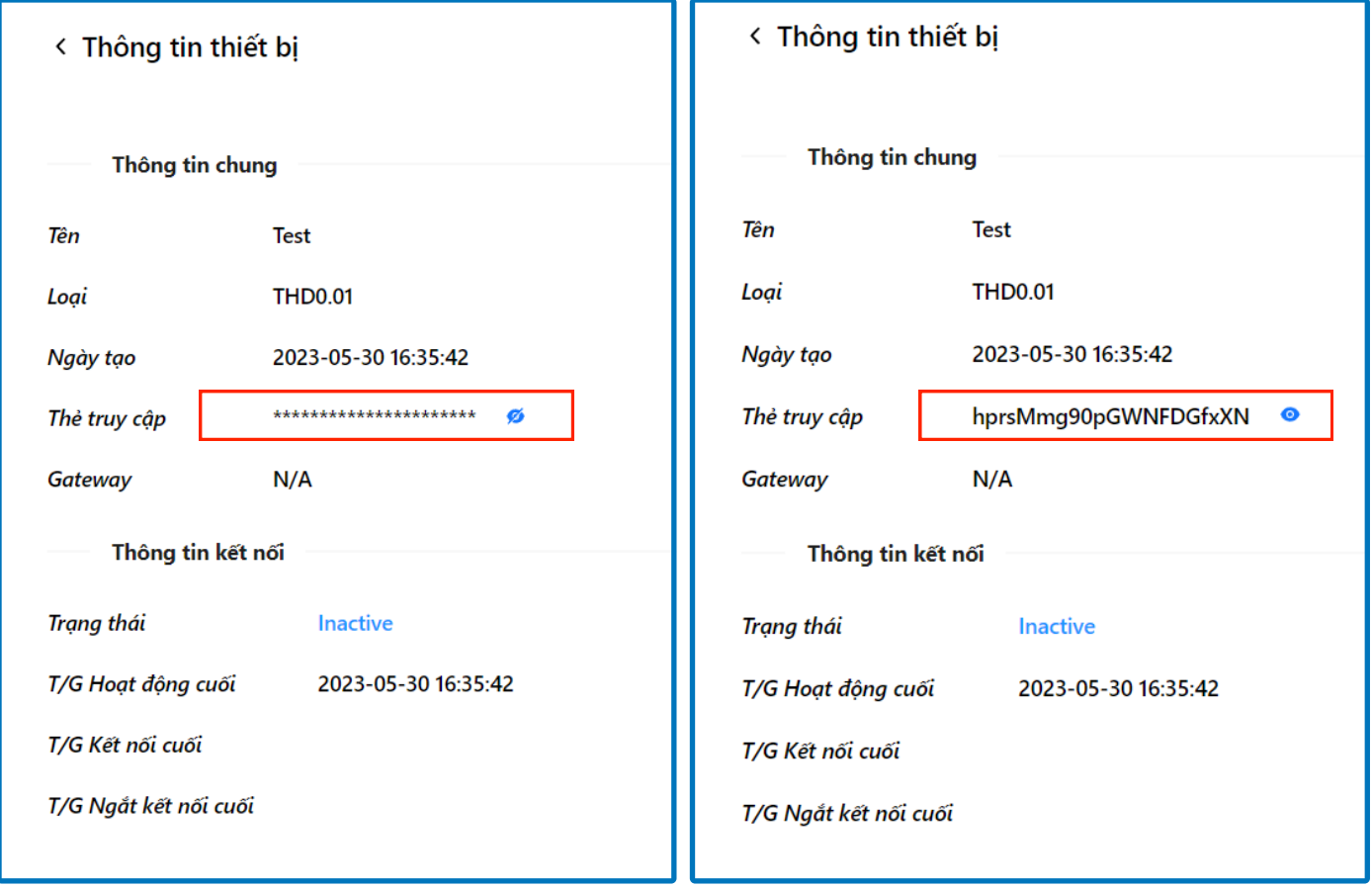

### Kết nối thiết bị

### Sau khi đã có được mã truy cập, làm theo các bước sau để có thể kết nối

B1. Cắm nguồn thiết bị cho đến khi, đèn WS(đỏ) liên tục nhấp nháy

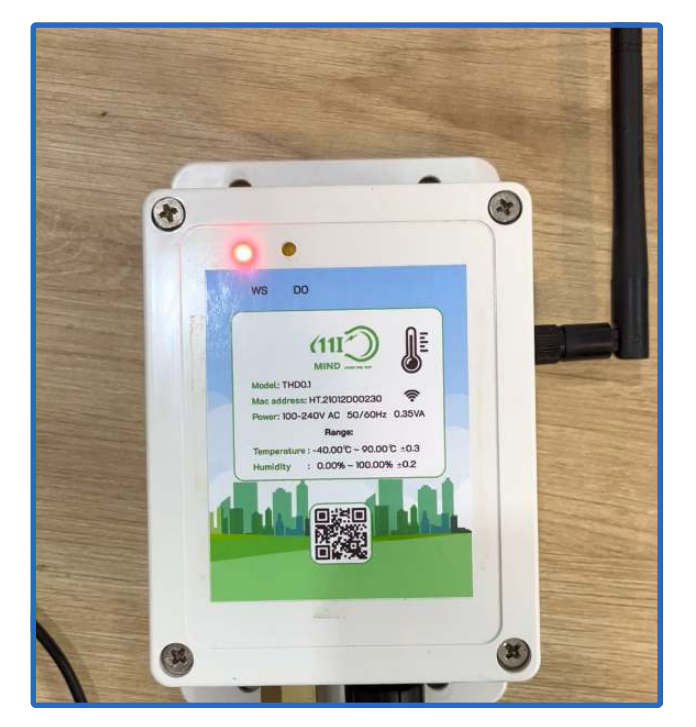

B2. Kết nối vào wifi của thiết bị và chờ trang thông tin thiết bị được hiển thị ở trình duyệt web của bạn

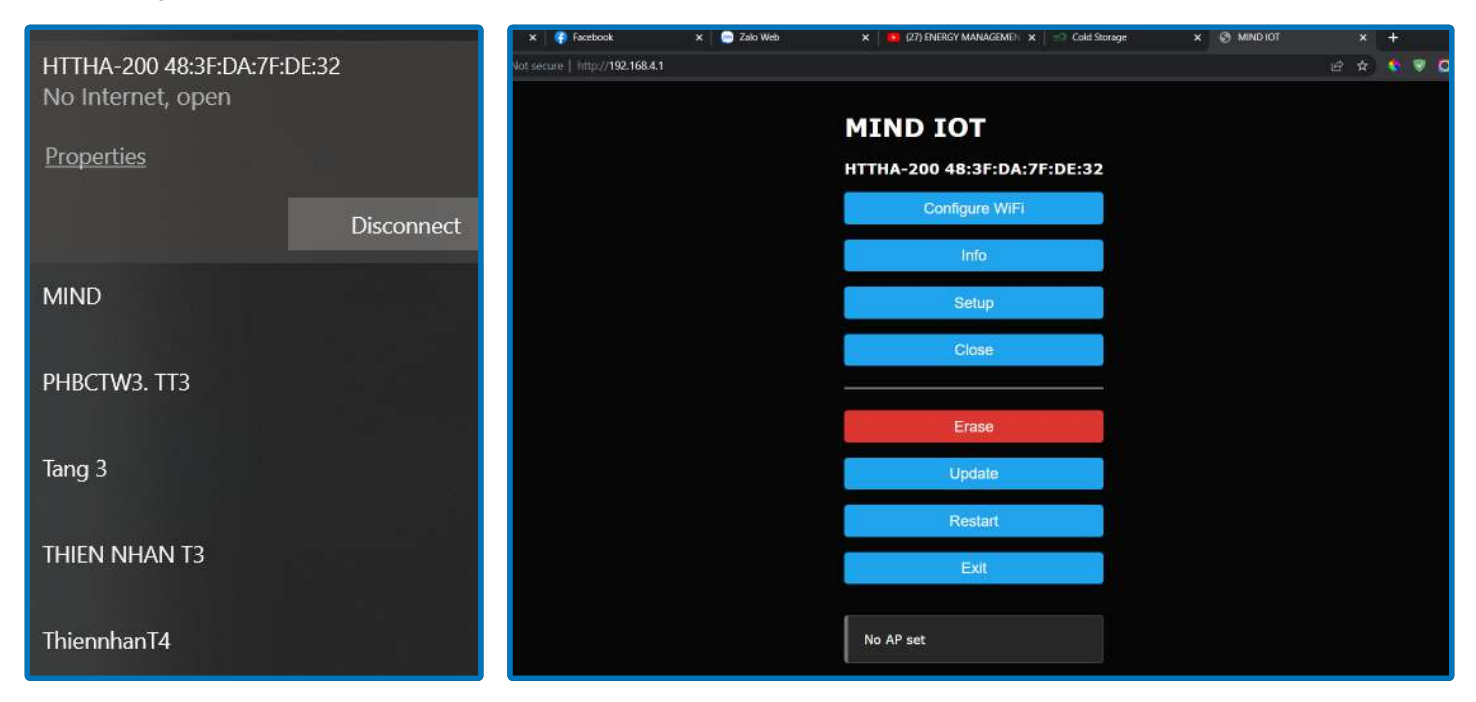

\*Lưu ý: Tên wifi trùng với địa chỉ MAC của thiết bị.

## Kết nối thiết bị

B3. Setup thiết bị bằng cách bấm vào nút setup, thay đổi các thông tin cần thiết và save(Khuyến nghị sử dụng ở cài đặt như trong hình).

- API token chính là thẻ truy cập mà ta đã có tại bước thao tác trước.
- mqtt server và mqtt port sẽ được MIND cung cấp khi bạn mua thiết bị

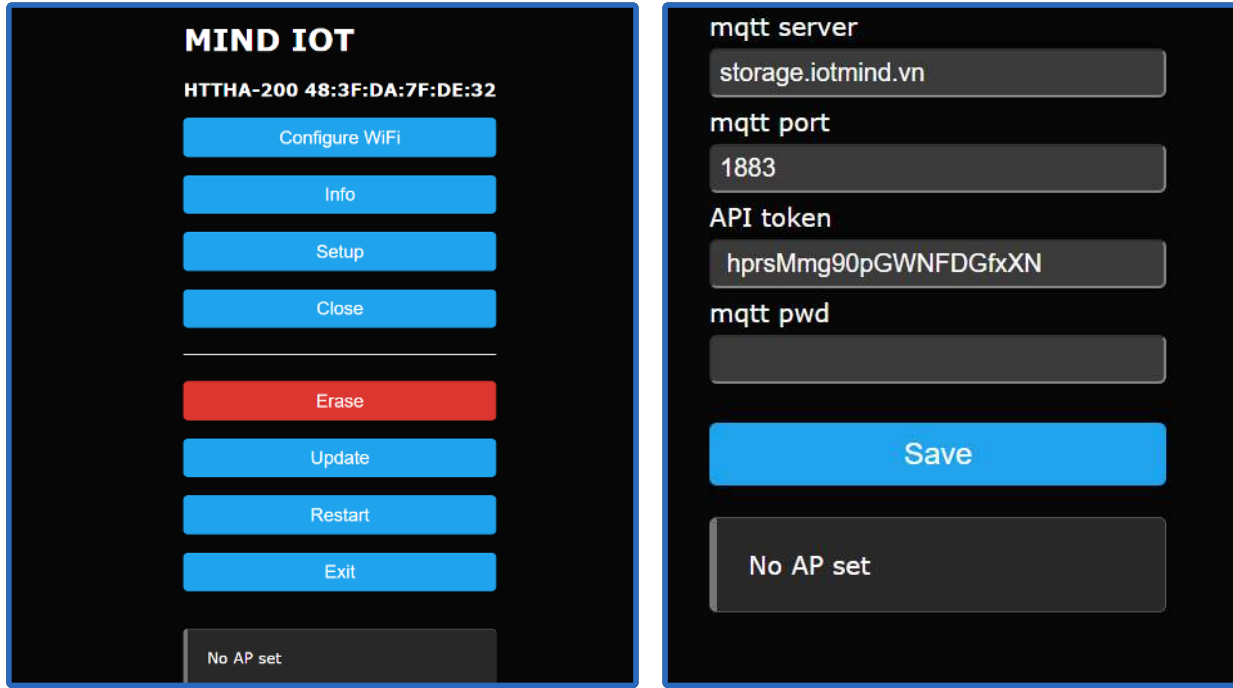

B4. Kết nối wifi của thiết bị vào wifi sử dụng bằng cách bấm vào phần configure WiFi, sau đó chọn wifi sử dụng và nhập mật khẩu của mạng wifi.

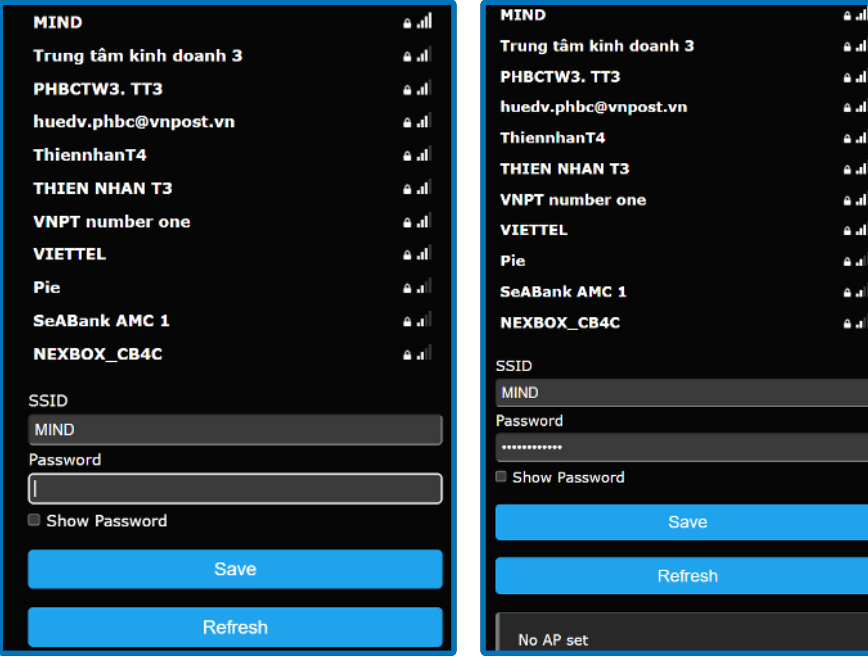

### Kết nối thiết bị

Sau khi kết nối thành công, hãy kiểm tra ở trang danh sách thiết bị, nếu trang thái đã là Hoạt động thì đã hoàn thành lắp đặt thiết bị

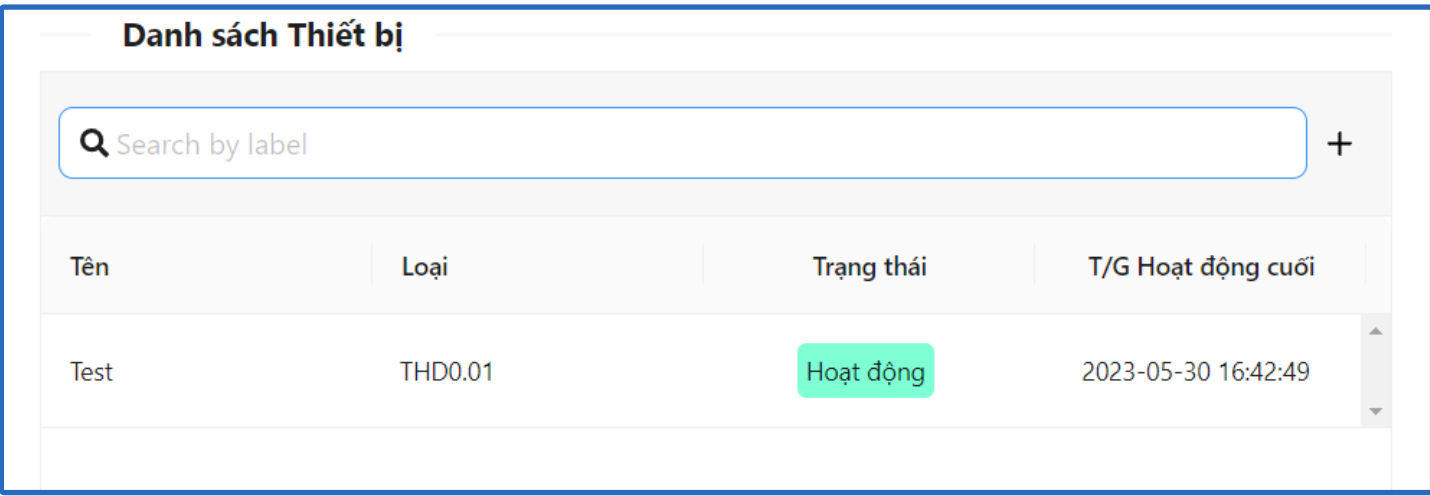

Thiết bị sau khi lắp đặt thành công sẽ nhấp nháy đèn vàng(5s 1 lần)

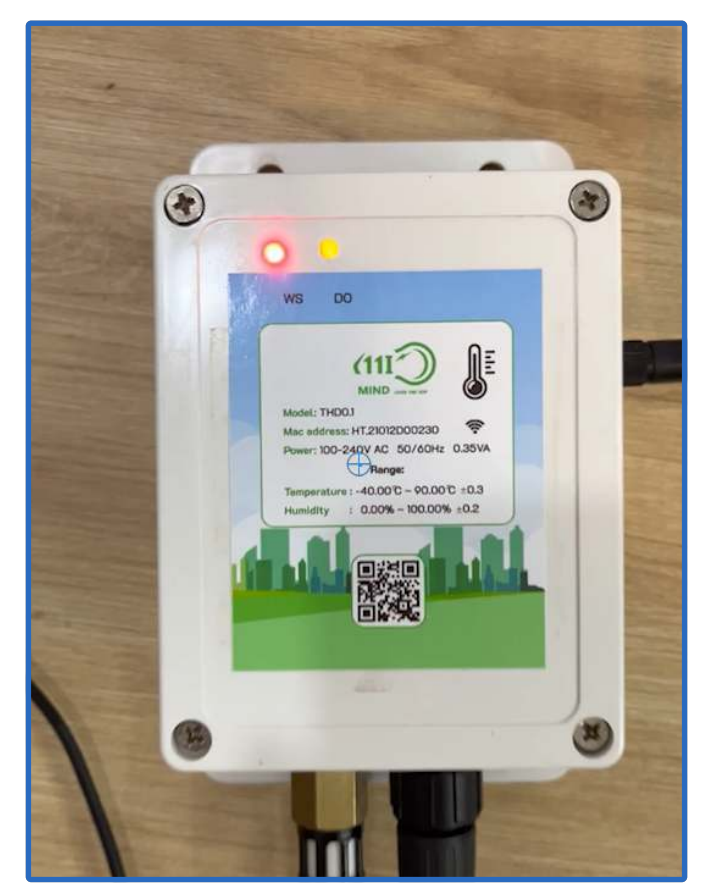

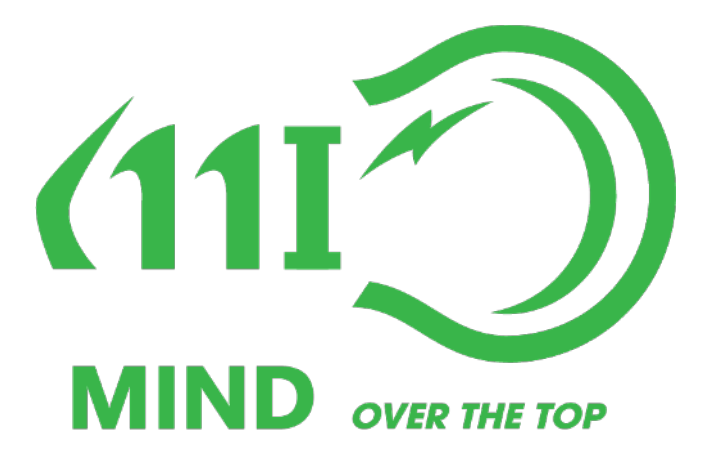

# CẢM ƠN QUÝ KHÁCH ĐÃ SỬ DỤNG DỊCH VỤ CỦA CHÚNG TÔI

THÔNG TIN LIÊN HỆ HỖ TRỢ Contact Email: [support@iotmind.vn](mailto:support@iotmind.vn) Website: **jotmind.vn** Fanpage: <https://www.facebook.com/iotmind.vn.kho>Số điện thoại: 0236 384 9468